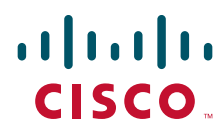

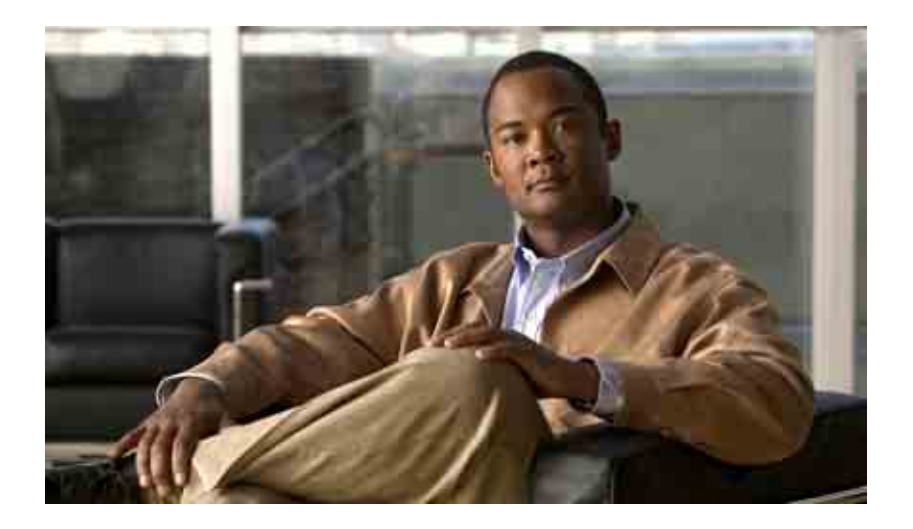

### **Gebruikershandleiding voor het webhulpmiddel Cisco Unity Connection Persoonlijke Doorschakelregels voor gesprekken**

Versie 7.x Uitgegeven 25 augustus, 2008

#### **Hoofdkantoor Amerika**

Cisco Systems, Inc. 170 West Tasman Drive San Jose, CA 95134-1706 V.S. <http://www.cisco.com> Tel: +1 408 526-4000 +1 800 553-NETS (6387) Fax: +1 408 527-0883

THE SPECIFICATIONS AND INFORMATION REGARDING THE PRODUCTS IN THIS MANUAL ARE SUBJECT TO CHANGE WITHOUT NOTICE. ALL STATEMENTS, INFORMATION, AND RECOMMENDATIONS IN THIS MANUAL ARE BELIEVED TO BE ACCURATE BUT ARE PRESENTED WITHOUT WARRANTY OF ANY KIND, EXPRESS OR IMPLIED. USERS MUST TAKE FULL RESPONSIBILITY FOR THEIR APPLICATION OF ANY PRODUCTS.

THE SOFTWARE LICENSE AND LIMITED WARRANTY FOR THE ACCOMPANYING PRODUCT ARE SET FORTH IN THE INFORMATION PACKET THAT SHIPPED WITH THE PRODUCT AND ARE INCORPORATED HEREIN BY THIS REFERENCE. IF YOU ARE UNABLE TO LOCATE THE SOFTWARE LICENSE OR LIMITED WARRANTY, CONTACT YOUR CISCO REPRESENTATIVE FOR A COPY.

The Cisco implementation of TCP header compression is an adaptation of a program developed by the University of California, Berkeley (UCB) as part of UCB's public domain version of the UNIX operating system. All rights reserved. Copyright © 1981, Regents of the University of California.

NOTWITHSTANDING ANY OTHER WARRANTY HEREIN, ALL DOCUMENT FILES AND SOFTWARE OF THESE SUPPLIERS ARE PROVIDED "AS IS" WITH ALL FAULTS. CISCO AND THE ABOVE-NAMED SUPPLIERS DISCLAIM ALL WARRANTIES, EXPRESSED OR IMPLIED, INCLUDING, WITHOUT LIMITATION, THOSE OF MERCHANTABILITY, FITNESS FOR A PARTICULAR PURPOSE AND NONINFRINGEMENT OR ARISING FROM A COURSE OF DEALING, USAGE, OR TRADE PRACTICE.

IN NO EVENT SHALL CISCO OR ITS SUPPLIERS BE LIABLE FOR ANY INDIRECT, SPECIAL, CONSEQUENTIAL, OR INCIDENTAL DAMAGES, INCLUDING, WITHOUT LIMITATION, LOST PROFITS OR LOSS OR DAMAGE TO DATA ARISING OUT OF THE USE OR INABILITY TO USE THIS MANUAL, EVEN IF CISCO OR ITS SUPPLIERS HAVE BEEN ADVISED OF THE POSSIBILITY OF SUCH DAMAGES.

CCDE, CCENT, Cisco Eos, Cisco Lumin, Cisco Nexus, Cisco StadiumVision, the Cisco logo, DCE, and Welcome to the Human Network are trademarks; Changing the Way We Work, Live, Play, and Learn is a service mark; and Access Registrar, Aironet, AsyncOS, Bringing the Meeting To You, Catalyst, CCDA, CCDP, CCIE, CCIP, CCNA, CCNP, CCSP, CCVP, Cisco, the Cisco Certified Internetwork Expert logo, Cisco IOS, Cisco Press, Cisco Systems, Cisco Systems Capital, the Cisco Systems logo, Cisco Unity, Collaboration Without Limitation, EtherFast, EtherSwitch, Event Center, Fast Step, Follow Me Browsing, FormShare, GigaDrive, HomeLink, Internet Quotient, IOS, iPhone, iQ Expertise, the iQ logo, iQ Net Readiness Scorecard, iQuick Study, IronPort, the IronPort logo, LightStream, Linksys, MediaTone, MeetingPlace, MGX, Networkers, Networking Academy, Network Registrar, PCNow, PIX, PowerPanels, ProConnect, ScriptShare, SenderBase, SMARTnet, Spectrum Expert, StackWise, The Fastest Way to Increase Your Internet Quotient, TransPath, WebEx, and the WebEx logo are registered trademarks of Cisco Systems, Inc. and/or its affiliates in the United States and certain other countries.

All other trademarks mentioned in this document or Website are the property of their respective owners. The use of the word partner does not imply a partnership relationship between Cisco and any other company. (0805R)

Any Internet Protocol (IP) addresses used in this document are not intended to be actual addresses. Any examples, command display output, and figures included in the document are shown for illustrative purposes only. Any use of actual IP addresses in illustrative content is unintentional and coincidental.

*Gebruikershandleiding voor het webhulpmiddel Cisco Unity Connection Persoonlijke Doorschakelregels voor gesprekken (Versie 7.x)* © 2008 Cisco Systems, Inc. All rights reserved.

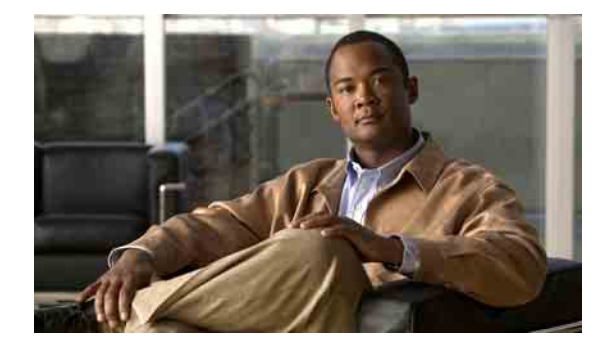

### **INHOUD**

#### **[Het webhulpmiddel Persoonlijke doorschakelregels voor gesprekken in](#page-4-0) Cisco Unity 1**

[Informatie over het webhulpmiddel Persoonlijke doorschakelregels voor gesprekken](#page-4-1) **1** [Het webhulpmiddel Persoonlijke doorschakelregels voor gesprekken openen](#page-5-0) **2**

#### **[Bellergroepen beheren](#page-6-0) 3**

[Informatie over bellergroepen](#page-6-1) **3**

[Bellergroepen maken](#page-6-2) **3**

[Bellers aan bellergroepen toevoegen](#page-7-0) **4**

[Bellers uit bellergroepen verwijderen](#page-8-0) **5**

[Namen van bellergroepen wijzigen](#page-8-1) **5**

[Bellergroepen verwijderen](#page-8-2) **5**

#### **[Bestemmingen en bestemmingsgroepen beheren](#page-10-0) 7**

[Informatie over bestemmingen](#page-11-0) **8**

- [Persoonlijke bestemmingen maken](#page-12-0) **9**
- [Persoonlijke bestemmingen wijzigen](#page-12-1) **9**
- [Persoonlijke bestemmingen verwijderen](#page-13-0) **10**

[De instelling Aantal keren overgaan voor telefoonbestemmingen wijzigen](#page-13-1) **10**

[De instelling Lusherkenning voor bestemmingen wijzigen](#page-13-2) **10**

[Informatie over bestemmingsgroepen](#page-14-0) **11**

- [Bestemmingsgroepen maken](#page-15-0) **12**
- [Bestemmingsgroepen wijzigen](#page-15-1) **12**

[Bestemmingen uit bestemmingsgroepen verwijderen](#page-16-0) **13**

[Bestemmingsgroepen verwijderen](#page-16-1) **13**

#### **[Regelsets en regels beheren](#page-18-0) 15**

[Informatie over regelsets en regels](#page-18-1) **15** [Taken lijst voor het instellen van een regelset](#page-19-0) **16** [Regelsets maken](#page-20-0) **17** [Doorschakelregels aan regelsets toevoegen](#page-20-1) **17** [Doorschakelregels wijzigen](#page-23-0) **20** [Regels in regelsets op volgorde zetten](#page-23-1) **20**

 $\mathbf{r}$ 

[Regelsets testen](#page-24-0) **21** [Regelsets verwijderen](#page-25-0) **22** [Regelsets in- en uitschakelen](#page-25-1) **22** [Regelsets voor meerdere datums inschakelen](#page-26-0) **23** [Regelsets voor weekdagen inschakelen](#page-26-1) **23** [Regelsets uitschakelen](#page-27-0) **24** [Standaard doorschakelregels om persoonlijke doorschakelregels voor](#page-27-1) gesprekken toe te passen [instellen](#page-27-1) **24 [Instellingen voor het verwerken van regels wijzigen](#page-28-0) 25**

**[Index](#page-30-0)**

 $\blacksquare$ 

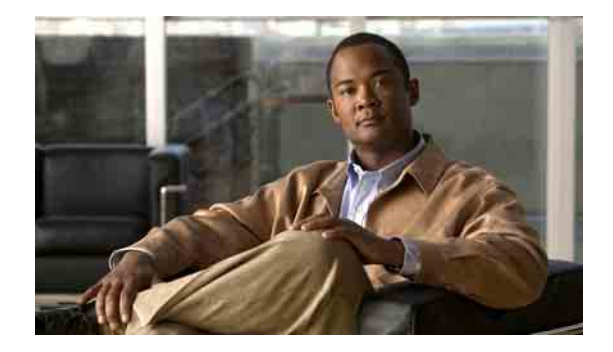

# <span id="page-4-0"></span>**Het webhulpmiddel Persoonlijke doorschakelregels voor gesprekken in Cisco Unity**

- **•** [Informatie over het webhulpmiddel Persoonlijke doorschakelregels voor gesprekken, pagina](#page-4-1) 1
- **•** [Het webhulpmiddel Persoonlijke doorschakelregels voor gesprekken openen, pagina](#page-5-0) 2

# <span id="page-4-1"></span>**Informatie over het webhulpmiddel Persoonlijke doorschakelregels voor gesprekken**

<span id="page-4-2"></span>Cisco Unity Connection kan uw inkomende gesprekken doorschakelen en screenen volgens de regels die u in het webhulpmiddel Persoonlijke doorschakelregels voor gesprekken in Cisco Unity hebt ingesteld.

Connection gebruikt een persoonlijke doorschakelregel om bepaalde oproepen naar u door te schakelen aan de hand van de identiteit van de beller, het tijdstip en uw vergaderschema, of schakelt gesprekken door naar uw voicemail of een ander telefoonnummer. U kunt regels instellen om de oproepen door te schakelen naar een telefoonnummer, een aantal telefoonnummers, een op e-mail gebaseerd semafoonadres of om SMS-berichten naar een SMS-apparaat te sturen. Bovendien kunt u regels instellen om sommige of al uw inkomende oproepen te screenen.

U kunt zeer eenvoudige persoonlijke doorschakelregels samenstellen — U kunt bijvoorbeeld een oproep van een enkel telefoonnummer doorschakelen naar uw voicemail — of u kunt meer complexe regels maken door gebruik te maken van de volgende onderdelen:

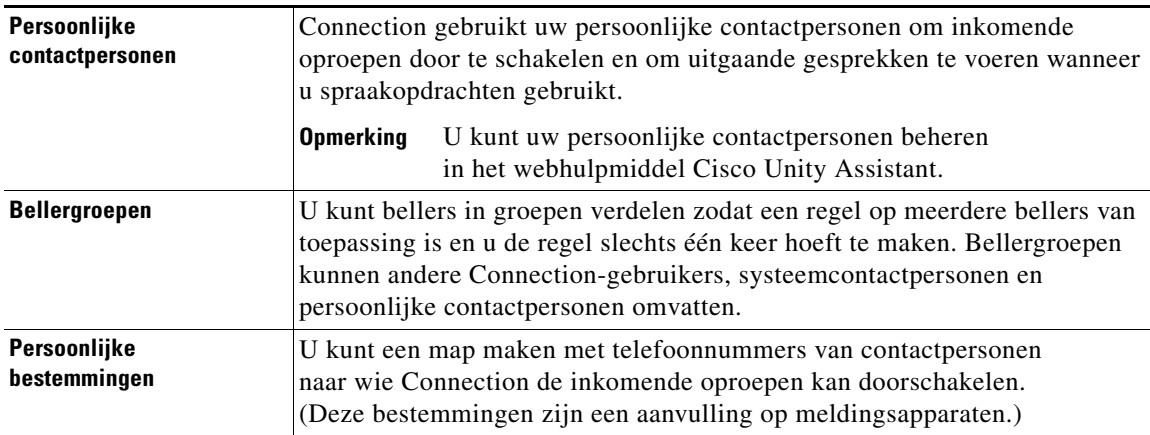

Ш

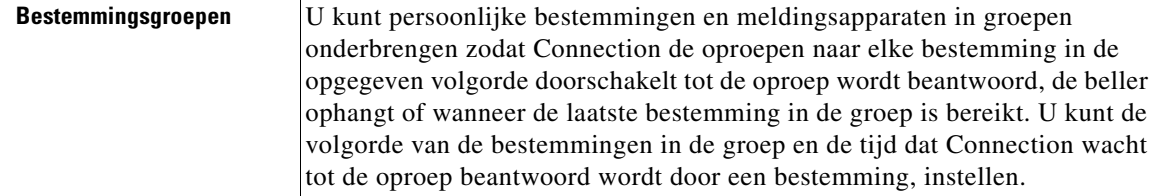

Als u de regels hebt ingesteld, kunt u deze via de telefoon of in het webhulpmiddel Persoonlijke doorschakelregels voor gesprekken inschakelen.

# <span id="page-5-0"></span>**Het webhulpmiddel Persoonlijke doorschakelregels voor gesprekken openen**

<span id="page-5-3"></span>Dit gedeelte bevat twee procedures:

- **•** [Het webhulpmiddel Persoonlijke doorschakelregels voor gesprekken openen, pagina](#page-5-1) 2
- **•** [Help van het webhulpmiddel Persoonlijke doorschakelregels voor gesprekken openen, pagina](#page-5-2) 2

<span id="page-5-1"></span>**Het webhulpmiddel Persoonlijke doorschakelregels voor gesprekken openen**

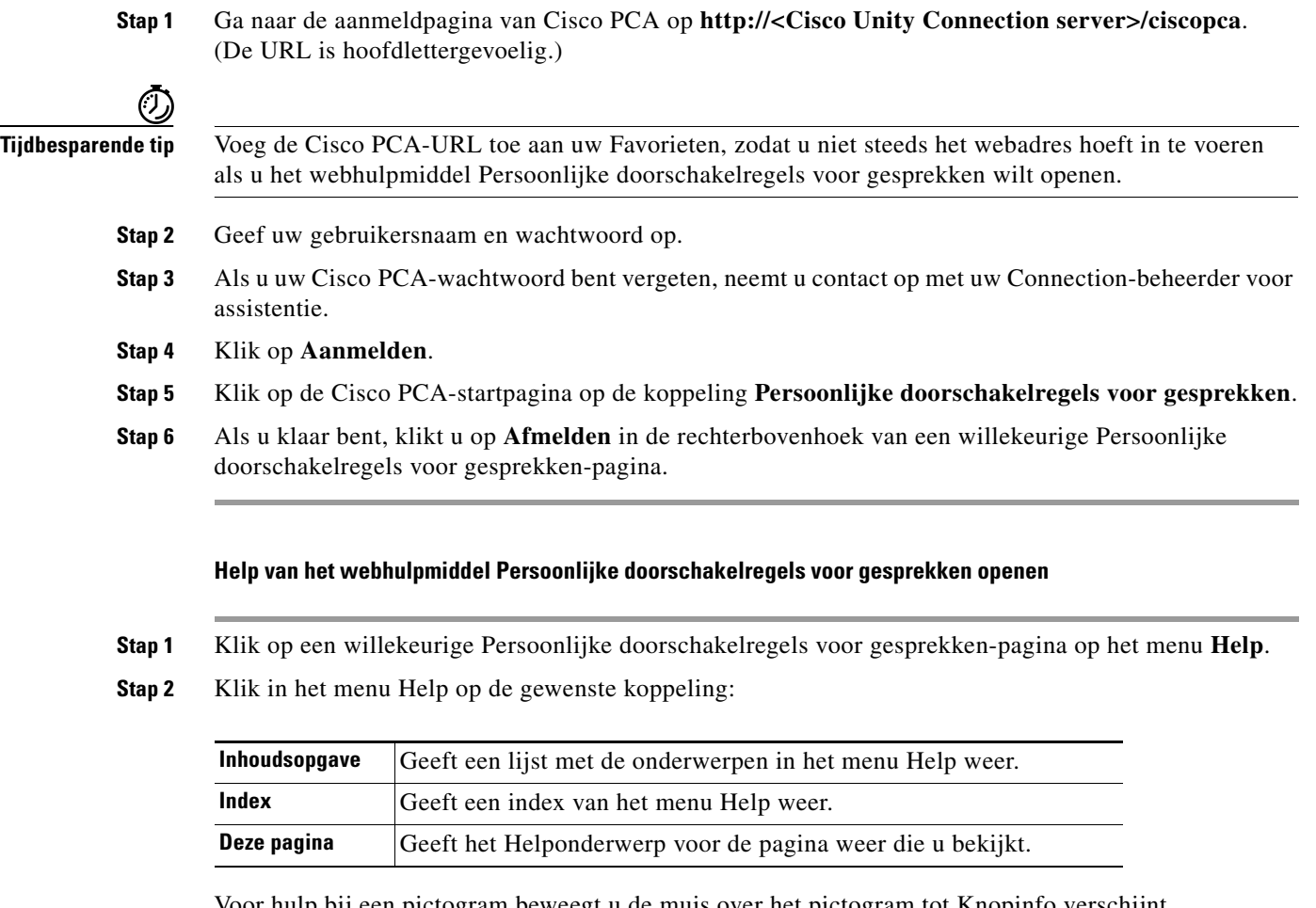

<span id="page-5-2"></span>Voor hulp bij een pictogram beweegt u de muis over het pictogram tot Knopinfo verschijnt.

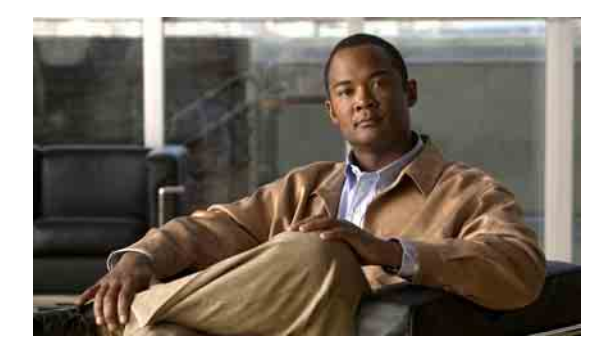

# <span id="page-6-3"></span><span id="page-6-0"></span>**Bellergroepen beheren**

- **•** [Informatie over bellergroepen, pagina](#page-6-1) 3
- **•** [Bellergroepen maken, pagina](#page-6-2) 3
- **•** [Bellers aan bellergroepen toevoegen, pagina](#page-7-0) 4
- **•** [Bellers uit bellergroepen verwijderen, pagina](#page-8-0) 5
- **•** [Namen van bellergroepen wijzigen, pagina](#page-8-1) 5
- **•** [Bellergroepen verwijderen, pagina](#page-8-2) 5

## <span id="page-6-1"></span>**Informatie over bellergroepen**

<span id="page-6-4"></span>Door een bellergroep te maken, kunt u een regel op meerdere bellers van toepassing laten zijn en hoeft u de regel slechts één keer te maken. Bellergroepen bevatten meerdere invoeren uit uw persoonlijke contacten en de map Cisco Unity Connection.

U kunt via groepen bellers op een aantal manieren organiseren. U kunt bijvoorbeeld een bellergroep van uw belangrijkste klanten en medewerkers maken. Om er zeker van te zijn dat deze bellers u kunnen bereiken wanneer u in vergadering bent, maakt u een regelset met een regel die bepaalt dat een inkomende gesprek van iemand in de groep tijdens vergaderingen doorgeschakeld wordt naar uw mobiele telefoon en een andere regel die bepaalt dat andere oproepen naar uw voicemail worden doorgeschakeld.

## <span id="page-6-2"></span>**Bellergroepen maken**

<span id="page-6-5"></span>De volgende bellers kunnen leden zijn van bellergroepen:

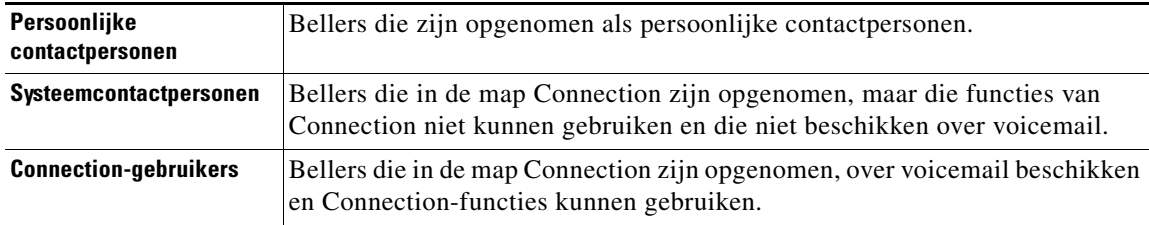

Als een bellergroep een beller in de map Cisco Unity Connection bevat en de beller wordt later door uw Connection-beheerder uit het systeem verwijdert, wordt de beller ook uit uw bellergroep verwijderd.

**OL-16839-01**

Ш

#### **Een bellergroep maken**

<span id="page-7-1"></span>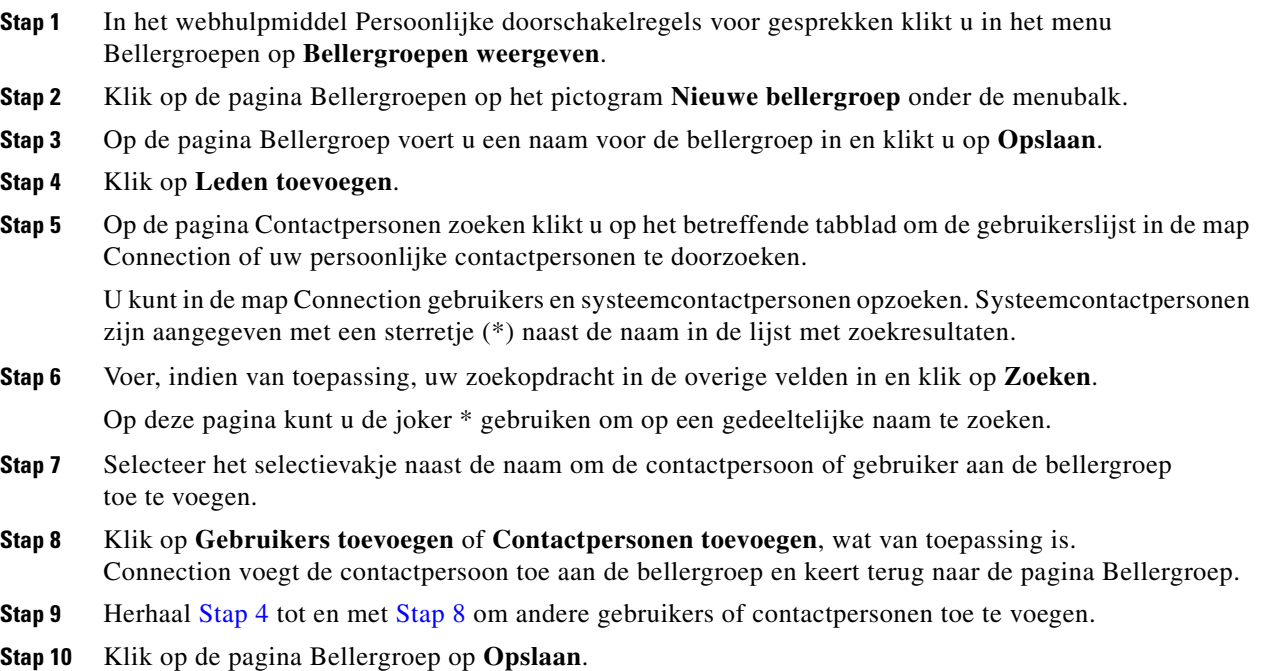

# <span id="page-7-2"></span><span id="page-7-0"></span>**Bellers aan bellergroepen toevoegen**

<span id="page-7-3"></span>U kunt altijd leden aan een bellergroep toevoegen.

#### **Een beller aan een bellergroep toevoegen**

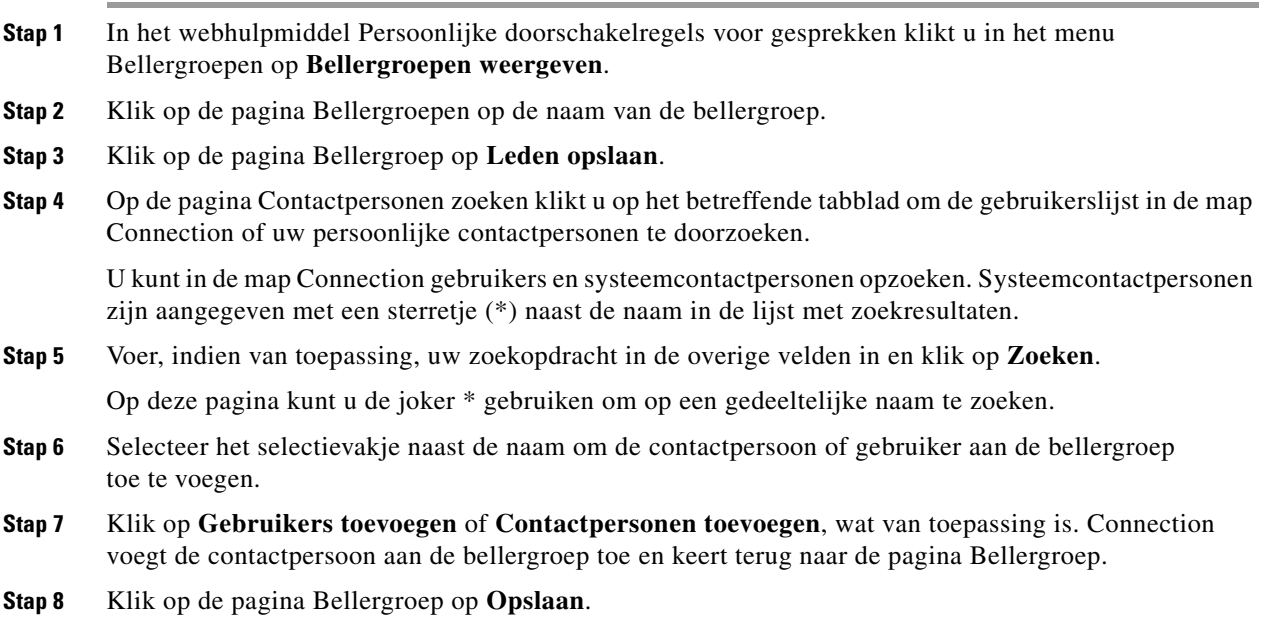

٦

## <span id="page-8-0"></span>**Bellers uit bellergroepen verwijderen**

<span id="page-8-3"></span>U kunt altijd leden uit een bellergroep verwijderen.

**Een beller uit een bellergroep verwijderen**

- **Stap 1** In het webhulpmiddel Persoonlijke doorschakelregels voor gesprekken klikt u in het menu Bellergroepen op **Bellergroepen weergeven**.
- **Stap 2** Klik op de pagina Bellergroepen op de naam van de bellergroep.
- **Stap 3** Schakel op de pagina Bellergroep het selectievakje in naast de naam van de beller die u wilt verwijderen. U kunt meerdere selectievakjes inschakelen als u meerdere bellers tegelijk wilt verwijderen.
- **Stap 4** Klik op **Selectie verwijderen**.

## <span id="page-8-1"></span>**Namen van bellergroepen wijzigen**

<span id="page-8-4"></span>**De naam van een bellergroep wijzigen**

- **Stap 1** In het webhulpmiddel Persoonlijke doorschakelregels voor gesprekken klikt u in het menu Bellergroepen op **Bellergroepen weergeven**.
- **Stap 2** Klik op de pagina Bellergroepen op de naam van de bellergroep.
- **Stap 3** Op de pagina Bellergroep wijzigt u de naam van de groep in het veld Naam.
- **Stap 4** Klik op **Opslaan**.

# <span id="page-8-2"></span>**Bellergroepen verwijderen**

<span id="page-8-5"></span>U kunt een bellergroep niet verwijderen als deze door een regel wordt gebruikt. Verwijder eerst de bellergroep uit de regel, en verwijder dan de bellergroep.

#### **Een bellergroep verwijderen**

- **Stap 1** In het webhulpmiddel Persoonlijke doorschakelregels voor gesprekken klikt u in het menu Bellergroepen op **Bellergroepen weergeven**.
- **Stap 2** Schakel op de pagina Bellergroepen het selectievakje in naast de groep die u wilt verwijderen. U kunt meerdere selectievakjes inschakelen als u meerdere groepen tegelijk wilt verwijderen.
- **Stap 3** Klik op het pictogram **Geselecteerde rijen verwijderen** onder de menubalk.

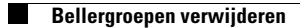

 $\overline{\mathbf{I}}$ 

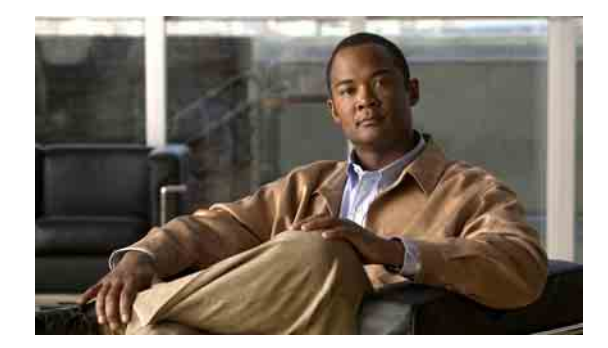

# <span id="page-10-1"></span><span id="page-10-0"></span>**Bestemmingen en bestemmingsgroepen beheren**

- **•** [Informatie over bestemmingen, pagina](#page-11-0) 8
- **•** [Persoonlijke bestemmingen maken, pagina](#page-12-0) 9
- **•** [Persoonlijke bestemmingen wijzigen, pagina](#page-12-1) 9
- **•** [Persoonlijke bestemmingen verwijderen, pagina](#page-13-0) 10
- **•** [De instelling Aantal keren overgaan voor telefoonbestemmingen wijzigen, pagina](#page-13-1) 10
- **•** [De instelling Lusherkenning voor bestemmingen wijzigen, pagina](#page-13-2) 10
- **•** [Informatie over bestemmingsgroepen, pagina](#page-14-0) 11
- **•** [Bestemmingsgroepen maken, pagina](#page-15-0) 12
- **•** [Bestemmingsgroepen wijzigen, pagina](#page-15-1) 12
- **•** [Bestemmingen uit bestemmingsgroepen verwijderen, pagina](#page-16-0) 13
- **•** [Bestemmingsgroepen verwijderen, pagina](#page-16-1) 13

Г

# <span id="page-11-0"></span>**Informatie over bestemmingen**

<span id="page-11-1"></span>Bestemmingen zijn telefoonnummers of e-mailadressen waarnaar Cisco Unity Connection uw inkomende oproepen kan doorschakelen of waarnaar tekstberichten kunnen worden verzonden als onderdeel van de persoonlijke doorschakelregels. Er zijn drie typen bestemmingen:

<span id="page-11-4"></span><span id="page-11-2"></span>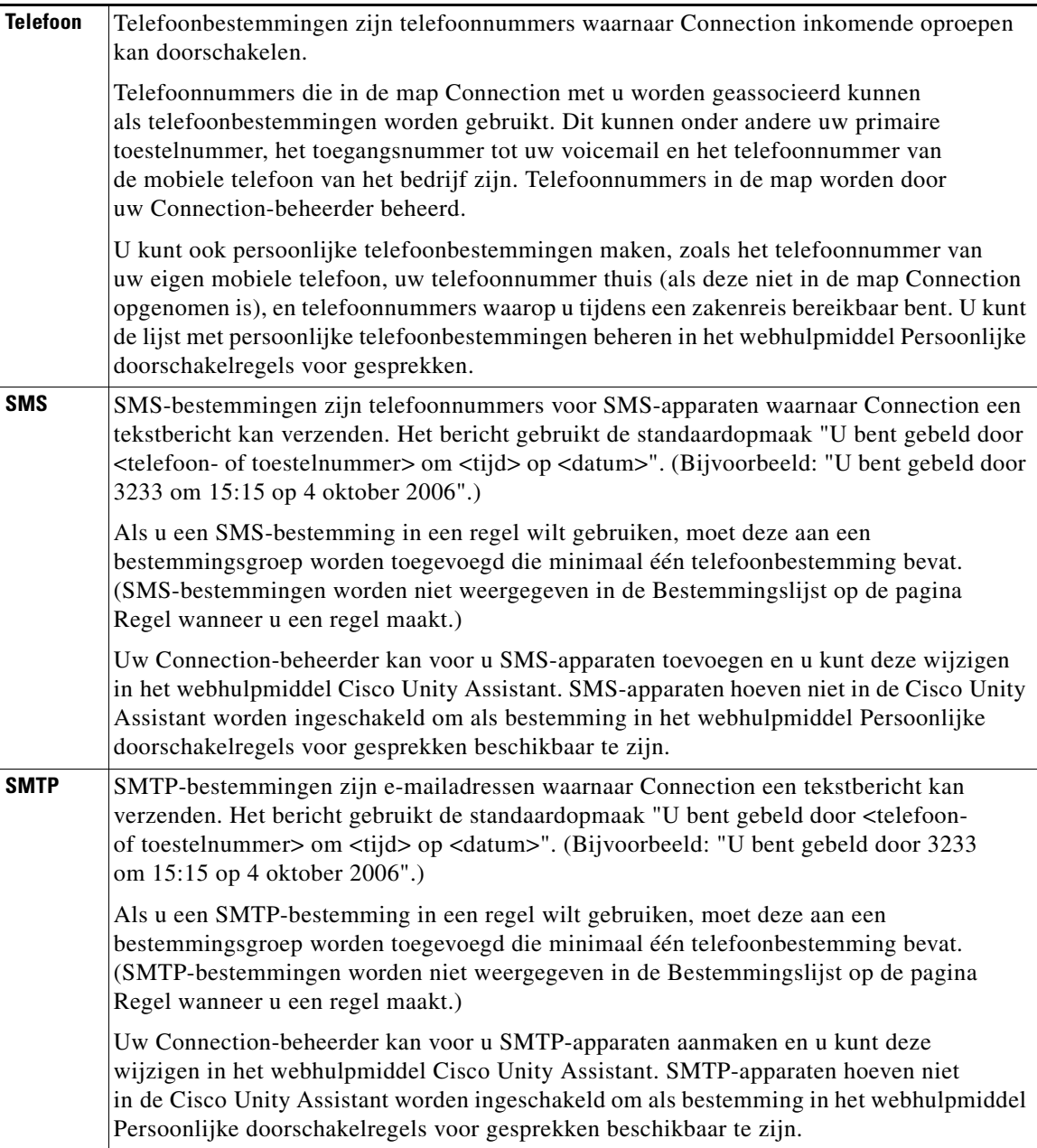

<span id="page-11-3"></span> $\blacksquare$ 

## <span id="page-12-0"></span>**Persoonlijke bestemmingen maken**

#### <span id="page-12-2"></span>**Een persoonlijke bestemming maken**

- **Stap 1** In het webhulpmiddel Persoonlijke doorschakelregels voor gesprekken klikt u in het menu Bestemmingen op **Bestemmingen weergeven**.
- **Stap 2** Op de pagina Bestemmingen klikt u op het pictogram **Nieuwe bestemming** onder de menubalk.
- **Stap 3** Geef een naam voor de bestemming op in het veld Naam op de pagina Bestemming maken.
- **Stap 4** In het veld Telefoonnummer voert u een telefoonnummer voor de bestemming in.

Gebruik de cijfers 0 tot en met 9. Gebruik geen spaties of haakjes tussen cijfers. Voor internationale nummers voegt u ook 31 en het netnummer toe.

Het kan zijn dat u bepaalde telefoonnummers niet kunt invoeren of dat voor het invoeren van een telefoonnummer in uw telefoonsysteem bepaalde tekens nodig zijn (u dient bijvoorbeeld een toegangsnummer in te voeren om naar buiten te kunnen bellen). Als u problemen ondervindt met deze instelling, neemt u contact op met de Connection-beheerder.

- **Stap 5** In het veld Aantal keren overgaan voert u het aantal keren in dat Connection moet wachten voordat de oproep doorgeschakeld wordt naar de voicemail of naar de volgende bestemming in een bestemmingsgroep, afhankelijk van uw andere doorschakelinstellingen. De standaardinstelling is vier keer overgaan.
- **Stap 6** Als u ingesteld hebt dat deze bestemming oproepen doorschakelt naar Connection, selecteert u het selectievakje **Lusherkenning ingeschakeld**.

Als u een regel maakt die oproepen van Connection doorschakelt naar een telefoonbestemming, kunt u ongewild een doorschakelsituatie creëren waarbij Connection oproepen doorschakelt naar uw telefoon en uw telefoon vervolgens de oproepen doorschakelt naar Connection, met als gevolg dat u telefonisch onbereikbaar bent. Wanneer u deze instelling selecteert tijdens het configureren van dit type bestemming om oproepen door te schakelen naar Connection kunt u doorschakelsituaties voorkomen.

**Stap 7** Klik op **Opslaan**.

## <span id="page-12-1"></span>**Persoonlijke bestemmingen wijzigen**

#### <span id="page-12-3"></span>**Een persoonlijke bestemming wijzigen**

- **Stap 1** In het webhulpmiddel Persoonlijke doorschakelregels voor gesprekken klikt u in het menu Bestemmingen op **Bestemmingen weergeven**.
- **Stap 2** Op de pagina Bestemmingen klikt u op de naam van de persoonlijke bestemming.
- **Stap 3** Op de pagina Bestemming wijzigen voert u de gewenste wijzigingen in en klikt u op **Opslaan**.

# <span id="page-13-0"></span>**Persoonlijke bestemmingen verwijderen**

<span id="page-13-5"></span>U kunt een persoonlijke bestemming niet verwijderen als deze in een bestemmingsgroep of in een regel wordt gebruikt. Verwijder de bestemming eerst uit de bestemmingsgroep of regel en verwijder dan de bestemming.

#### **Een persoonlijke bestemming verwijderen**

- **Stap 1** In het webhulpmiddel Persoonlijke doorschakelregels voor gesprekken klikt u in het menu Bestemmingen op **Bestemmingen weergeven**.
- **Stap 2** Op de pagina Bestemmingen selecteert u het selectievakje van de persoonlijke bestemming die u wilt verwijderen. U kunt meerdere selectievakjes inschakelen als u meerdere persoonlijke bestemmingen tegelijk wilt verwijderen.
- **Stap 3** Klik op het pictogram **Geselecteerde rijen verwijderen** onder de menubalk.

# <span id="page-13-1"></span>**De instelling Aantal keren overgaan voor telefoonbestemmingen wijzigen**

<span id="page-13-4"></span>Voor telefoonbestemmingen kunt u de instelling Aantal keren overgaan op de pagina Bestemmingen van het webhulpmiddel Persoonlijke doorschakelregels voor gesprekken wijzigen.

#### **De instelling Aantal keren overgaan voor telefoonbestemmingen wijzigen**

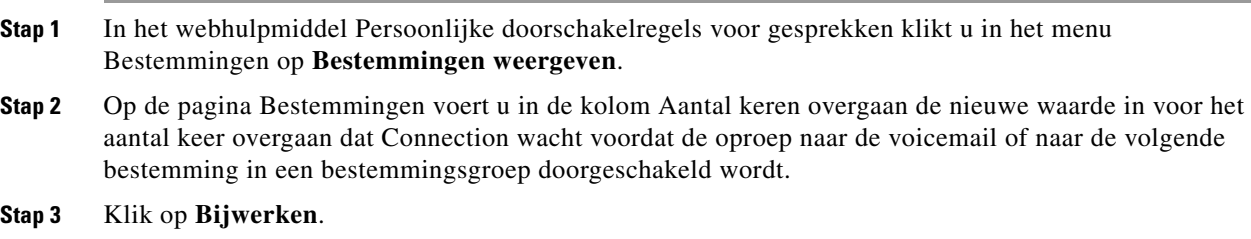

# <span id="page-13-2"></span>**De instelling Lusherkenning voor bestemmingen wijzigen**

<span id="page-13-3"></span>Voor telefoonbestemmingen anders dan uw primaire toestelnummer, kunt u de instelling Lusherkenning ingeschakeld gebruiken om aan te geven wanneer u een telefoon ingesteld hebt om oproepen door te schakelen naar Cisco Unity Connection. U kunt bijvoorbeeld uw mobiele telefoon instellen zodat alle oproepen naar Connection worden doorgeschakeld om alle spraakberichten in Connection op te slaan. Als u dan een regel maakt die oproepen van Connection doorschakelt naar uw mobiele telefoon, kunt u ongewild een doorschakelsituatie creëren waarbij Connection oproepen doorschakelt naar uw mobiele telefoon en dat uw mobiele telefoon vervolgens de oproepen doorschakelt naar Connection met als gevolg dat u telefonisch onbereikbaar bent.

Wanneer u deze instelling selecteert, kan een doorschakelsituatie worden voorkomen. Wanneer het erop lijkt dat oproepen van de telefoonbestemming doorgeschakeld worden naar Connection en dan weer terug naar de telefoon, schakelt Connection de oproep door naar het volgende toegewezen apparaat (als u een bestemmingsgroep hebt gemaakt) of schakelt deze de oproep door naar de voicemail als er geen andere bestemmingen zijn opgegeven.

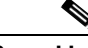

**Opmerking** Als deze instelling ingeschakeld is, hoort u een kleine vertraging omdat Connection de oproep doorschakelt naar de volgende bestemming in de bestemmingsgroep of naar de voicemail.

#### **De instelling Lusherkenning voor een telefoonbestemming wijzigen**

- **Stap 1** In het webhulpmiddel Persoonlijke doorschakelregels voor gesprekken klikt u in het menu Bestemmingen op **Bestemmingen weergeven**.
- **Stap 2** Als u ingesteld hebt dat deze bestemming oproepen doorschakelt naar Cisco Unity Connection, selecteert u het selectievakje **Lusherkenning ingeschakeld**.
- **Stap 3** Klik op **Bijwerken**.

## <span id="page-14-0"></span>**Informatie over bestemmingsgroepen**

<span id="page-14-1"></span>Bestemmingsgroepen bevatten meerdere bestemmingen die op volgorde zijn gerangschikt en onder een enkele groepsnaam zijn opgeslagen.

Wanneer u er bijvoorbeeld zeker van wilt zijn dat u oproepen van een bepaald persoonlijk contactpersoon kunt ontvangen, kunt u een bestemmingsgroep met uw primair toestelnummer, het nummer van uw mobiele telefoon en uw privé-telefoonnummer maken. Vervolgens maakt u een regel waarin u Cisco Unity Connection opdraagt om oproepen van de persoonlijke contactpersoon door te schakelen naar de bestemmingsgroep. Een bestemmingsgroep moet minimaal één telefoonbestemming bevatten om in een regel te kunnen worden gebruikt.

Wanneer een oproep doorgeschakeld wordt naar een bestemmingsgroep, probeert Connection de bestemmingen in de opgegeven volgorde te bereiken tot de oproep wordt beantwoord, de beller een bericht achterlaat of ophangt, of tot de laatste bestemming in de groep is bereikt. Als de groep een SMSof SMTP-bestemming bevat, stuurt Connection een tekstbericht over de oproep naar het apparaat.

Als een bestemming niet antwoordt, vraagt Connection de beller om op 1 te drukken om nog even te wachten terwijl de volgende bestemming wordt geprobeerd, of om op 2 te drukken om een bericht achter te laten. Connection wacht tot de telefoon het ingestelde aantal keren is overgegaan. Het aantal keren overgaan geeft u in het betreffende veld op tijdens het maken van een bestemming. Wanneer u het aantal keren overgaan niet opgeeft, laat Connection de telefoon het standaard aantal keren overgaan. U kunt op elk gewenst moment het Aantal keren overgaan wijzigen nadat u een bestemming gemaakt hebt.

Wanneer Connection de laatste van de bestemmingen bereikt, wordt de oproep doorgeschakeld naar uw standaard telefoonnummer of het primaire toestelnummer in de bestemmingsgroep. Dit is over het algemeen uw primaire toestelnummer.

# <span id="page-15-0"></span>**Bestemmingsgroepen maken**

<span id="page-15-2"></span>U kunt alle bestemmingen toevoegen aan een bestemmingsgroep. U kunt ook een bestemming aan meerdere bestemmingsgroepen toevoegen. Een bestemmingsgroep moet minimaal één telefoonnummer bevatten.

De volgorde van bestemmingen in een groep is van belang omdat Cisco Unity Connection de bestemming belt van de eerste tot de laatste van de lijst. Wellicht moet u de bestemmingen in de juiste volgorde plaatsen nadat u bestemmingen aan een groep toegevoegd hebt.

#### **Een bestemmingsgroep maken**

- **Stap 1** In het webhulpmiddel Persoonlijke doorschakelregels voor gesprekken klikt u in het menu Bestemmingen op **Bestemmingsgroepen weergeven**.
- **Stap 2** Op de pagina Bestemmingsgroepen klikt u op het pictogram **Nieuwe bestemmingsgroep** onder de menubalk.
- **Stap 3** Op de pagina Bestemmingsgroep voert u de naam van de groep in.
- **Stap 4** Klik op **Opslaan**.
- **Stap 5** Klik op de pagina Bestemmingsgroep op **Bestemmingen toevoegen**.
- **Stap 6** Schakel op de pagina Bestemmingen toevoegen het selectievakje in naast de bestemming die u aan de groep wilt toevoegen. U kunt meerdere vakjes inschakelen om meerdere bestemmingen tegelijk toe te voegen.
- **Stap 7** Klik op **Bestemmingen toevoegen**.
- **Stap 8** Op de pagina Bestemmingsgroep voert u een nummer in de kolom Prioriteit in om de volgorde op te geven waarin Connection doorschakelt naar de bestemmingen in de groep. (Om bijvoorbeeld eerst door te schakelen naar uw mobiele telefoon en dan naar uw privénummer, voert u 1 voor uw mobiele telefoon en 2 voor uw privénummer in.)

**Stap 9** Klik op **Opslaan**.

# <span id="page-15-1"></span>**Bestemmingsgroepen wijzigen**

<span id="page-15-3"></span>U kunt de groepsnaam wijzigen, een bestemming aan de groep toevoegen of verwijderen en de volgorde van de prioriteit van de bestemmingen in de groep wijzigen.

#### **Een bestemmingsgroep wijzigen**

- **Stap 1** In het webhulpmiddel Persoonlijke doorschakelregels voor gesprekken klikt u in het menu Bestemmingen op **Bestemmingsgroepen weergeven**.
- **Stap 2** Op de pagina Bestemmingsgroepen voert u de naam van de groep in.
- **Stap 3** Op de pagina Bestemmingsgroep wijzigt u de groepsnaam of de prioriteit van de bestemmingen in de groep.
- **Stap 4** Klik op **Bestemmingen toevoegen** om een bestemming aan de groep toe te voegen. Om een bestemming uit de groep te verwijderen, klikt u op het selectievakje naast de bestemmingsnaam om deze te selecteren en vervolgens op **Selectie verwijderen**.
- **Stap 5** Klik op **Opslaan**.

# <span id="page-16-0"></span>**Bestemmingen uit bestemmingsgroepen verwijderen**

<span id="page-16-2"></span>De laatste telefoonbestemming kan niet uit een bestemmingsgroep worden verwijderd als na verwijdering de groep alleen nog maar SMS- of SMTP-bestemmingen bevat. **Een bestemming uit een bestemmingsgroep verwijderen Stap 1** In het webhulpmiddel Persoonlijke doorschakelregels voor gesprekken klikt u in het menu Bestemmingen op **Bestemmingsgroepen weergeven**. **Stap 2** Op de pagina Bestemmingsgroepen voert u de naam van de groep in. **Stap 3** Op de pagina Bestemmingsgroep selecteert u het selectievakje van de bestemming die u uit de groep wilt verwijderen. U kunt meerdere vakjes inschakelen om meerdere bestemmingen tegelijk te verwijderen. **Stap 4** Klik op **Selectie verwijderen**.

# <span id="page-16-1"></span>**Bestemmingsgroepen verwijderen**

<span id="page-16-3"></span>U kunt een bestemmingsgroep niet verwijderen als deze in een regel wordt gebruikt. Verwijder eerst de bestemmingsgroep uit de regel, en verwijder dan de bestemmingsgroep.

#### **Een bestemmingsgroep verwijderen**

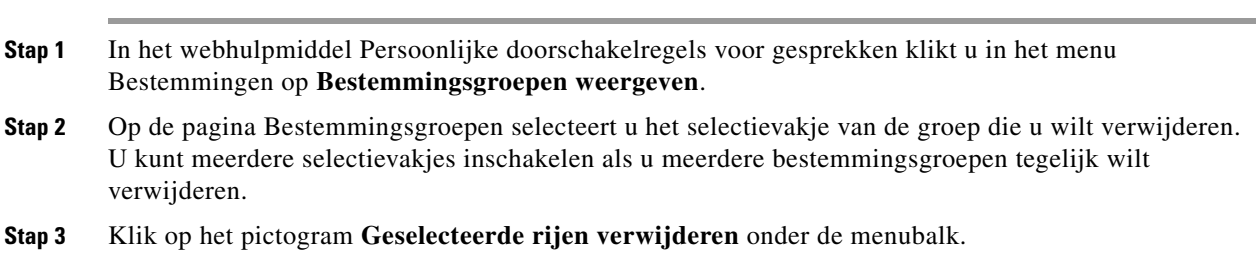

Ш

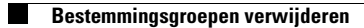

 $\mathbf l$ 

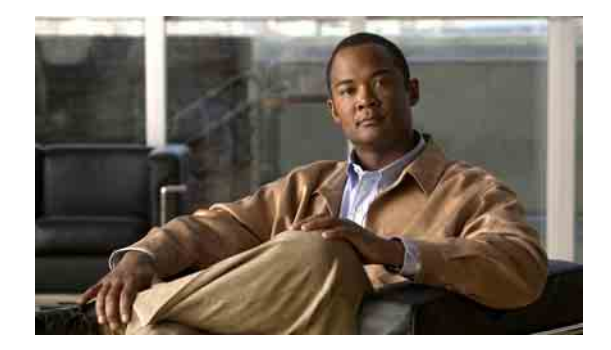

# <span id="page-18-0"></span>**Regelsets en regels beheren**

- **•** [Informatie over regelsets en regels, pagina](#page-18-1) 15
- **•** [Taken lijst voor het instellen van een regelset, pagina](#page-19-0) 16
- **•** [Regelsets maken, pagina](#page-20-0) 17
- **•** [Doorschakelregels aan regelsets toevoegen, pagina](#page-20-1) 17
- **•** [Doorschakelregels wijzigen, pagina](#page-23-0) 20
- **•** [Regels in regelsets op volgorde zetten, pagina](#page-23-1) 20
- **•** [Regelsets testen, pagina](#page-24-0) 21
- **•** [Regelsets verwijderen, pagina](#page-25-0) 22
- **•** [Regelsets in- en uitschakelen, pagina](#page-25-1) 22
- **•** [Standaard doorschakelregels om persoonlijke doorschakelregels voor](#page-27-1) gesprekken toe te passen [instellen, pagina](#page-27-1) 24

## <span id="page-18-1"></span>**Informatie over regelsets en regels**

<span id="page-18-2"></span>Met persoonlijke doorschakelregels kunt u bepalen hoe en waar u oproepen wilt ontvangen. Met het webhulpmiddel Persoonlijke doorschakelregels voor gesprekken kunt u doorschakelregels maken om oproepen door te schakelen op basis van de identiteit van de beller, het tijdstip en uw vergaderschema's. U kunt ook Cisco Unity Connection instellen om bepaalde oproepen door te schakelen naar een bestemming of een bestemmingsgroep.

U kunt de eigenschappen van uw doorschakelregels zo vaak als u wenst aanpassen. (U kunt bijvoorbeeld een doorschakelregel maken waardoor alle oproepen van een medewerker worden doorgeschakeld naar uw mobiele telefoon en deze doorschakelregel later wijzigen om alle oproepen behalve van die medewerker door te schakelen naar uw mobiele telefoon.)

Doorschakelregels kunnen algemeen zijn, bijvoorbeeld: "Schakel al mijn oproepen door naar de voicemail". Maar ze kunnen ook specifiek zijn, bijvoorbeeld: "Schakel alle oproepen van Jannie Smit door naar mijn mobiele telefoon als ze tussen 9 en 10 uur 's ochtends belt, en screen de oproep".

Ш

<span id="page-19-1"></span>Een regelset is een groep van een of meer doorschakelregels die u op bepaalde dagen en voor een aantal datums, afhankelijk van uw schema, kunt inschakelen. Als de datum of de dag opgegeven in een regelset aangebroken is, activeert Connection de regelset en worden de oproepen conform de regels doorgeschakeld. Connection geeft prioriteit aan een regelset met een aantal datums ten opzichte van een set die voor een dag of dagen van de week ingeschakeld wordt.

Connection gebruikt de eerste doorschakelregel in de set die voldoet aan de voorwaarde van een inkomend gesprek en past deze toe. De volgorde van uw doorschakelregels in een set is daarom belangrijk. De volgorde van de doorschakelregels is over het algemeen van specifiek tot minder specifiek.

Raadpleeg [gedeelte "Taken lijst voor het instellen van een regelset" op](#page-19-0) pagina 16 voor het juist instellen van een regelset.

## <span id="page-19-0"></span>**Taken lijst voor het instellen van een regelset**

<span id="page-19-2"></span>Voer de volgende stappen in de aangegeven volgorde uit om een regelset juist in te stellen.

- **1.** Stel persoonlijke contactpersonen, bellergroepen, persoonlijke bestemmingen en bestemmingsgroepen in die u in uw doorschakelregels wilt gebruiken. Raadpleeg de betreffende gedeelten:
	- **•** gedeelte "Persoonlijke contactpersonen beheren" in de *Gebruikershandleiding voor het webhulpmiddel Cisco Unity Connection Assistant*
	- **•** [gedeelte "Bellergroepen beheren" op](#page-6-3) pagina 3
	- **•** [gedeelte "Bestemmingen en bestemmingsgroepen beheren" op](#page-10-1) pagina 7
- **2.** Een regelset maken. Zie het [gedeelte "Regelsets maken" op](#page-20-0) pagina 17.
- **3.** Doorschakelregels aan de regelset toevoegen. Zie het [gedeelte "Doorschakelregels aan regelsets](#page-20-1)  [toevoegen" op](#page-20-1) pagina 17.
- **4.** De doorschakelregels op volgorde zetten. Zie het [gedeelte "Regels in regelsets op volgorde zetten"](#page-23-1)  op [pagina](#page-23-1) 20.
- **5.** Als u wilt dat Connection uw toestelnummer belt voordat de doorschakelregels worden toegepast, selecteert u het selectievakje op de pagina Voorkeuren > Regelinstellingen in het webhulpmiddel Persoonlijke doorschakelregels voor gesprekken. Zie het [gedeelte "Instellingen voor het verwerken](#page-28-1)  [van regels wijzigen" op](#page-28-1) pagina 25.
- **6.** Test de regelset, indien van toepassing. Zie het [gedeelte "Regelsets testen" op](#page-24-0) pagina 21.
- **7.** Wijzig de doorschakelregels indien gewenst. Zie het gedeelte "Doorschakelregels wijzigen" op [pagina](#page-23-0) 20.
- **8.** Schakel de regelset in. Zie het [gedeelte "Regelsets in- en uitschakelen" op](#page-25-1) pagina 22.
- **9.** Configureer de standaard doorschakelregels zodat persoonlijke doorschakelregels worden toegepast. Zie het [gedeelte "Standaard doorschakelregels om persoonlijke doorschakelregels](#page-27-1)  voor [gesprekken toe te passen instellen" op](#page-27-1) pagina 24.

## <span id="page-20-0"></span>**Regelsets maken**

<span id="page-20-3"></span>U kunt met de Media Master de naam van een regelset opnemen. Cisco Unity Connection gebruikt deze naam wanneer u de regelinstelling via de telefoon opent.

#### **Een regelset maken**

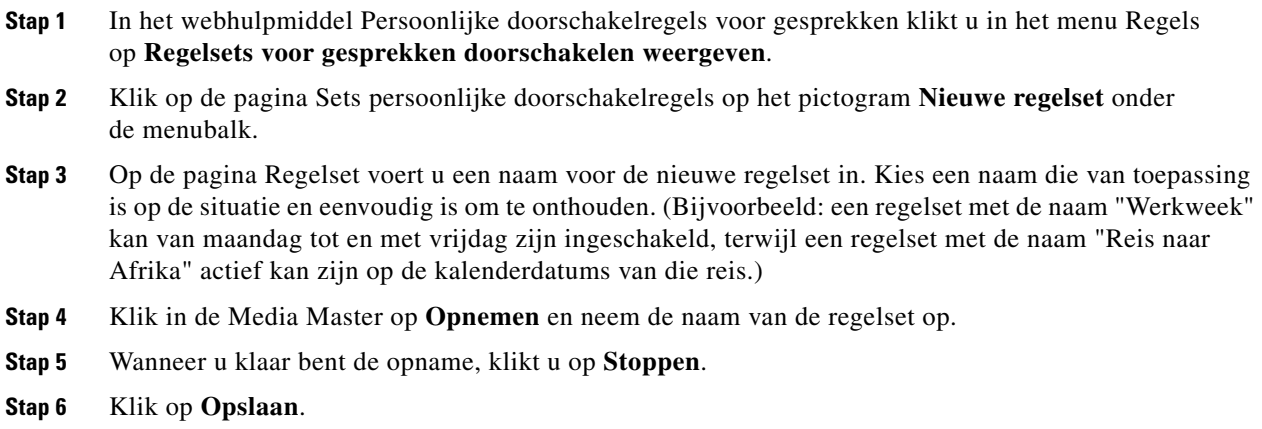

## <span id="page-20-1"></span>**Doorschakelregels aan regelsets toevoegen**

<span id="page-20-4"></span>Wanneer u een regelset gemaakt hebt, kunt u een of meerdere doorschakelregels toevoegen.

⁄!\

**Let op** Voordat u doorschakelregels toevoegt, maakt u eerst de persoonlijke contactpersonen, de bellergroepen, de persoonlijke bestemmingen of de bestemmingsgroepen die u wilt gebruiken. Als deze niet aanwezig zijn, kunt u uw doorschakelregels niet juist instellen.

**Een doorschakelregel aan een regelset toevoegen**

- <span id="page-20-2"></span>**Stap 1** In het webhulpmiddel Persoonlijke doorschakelregels voor gesprekken klikt u in het menu Regels op **Regelsets voor gesprekken doorschakelen weergeven**.
- **Stap 2** Op de pagina Sets persoonlijke doorschakelregels klikt u op de naam van de regelset waaraan u een regel wilt toevoegen.
- **Stap 3** Op de pagina Regelset klikt u in het gedeelte Doorschakelregels op **Regel toevoegen**.
- **Stap 4** Op de pagina Regels voert u in het gedeelte "Als de oproep komt van" de betreffende informatie in die Connection moet gebruiken om oproepen of bellers te identificeren. U moet minimaal een bestemming, bestemmingsgroep of een voicemailadres kiezen waarnaar het inkomende gesprek kan worden doorgeschakeld.

Met [Tabel](#page-21-0) 1 kunt u de waarden voor de velden bepalen.

I

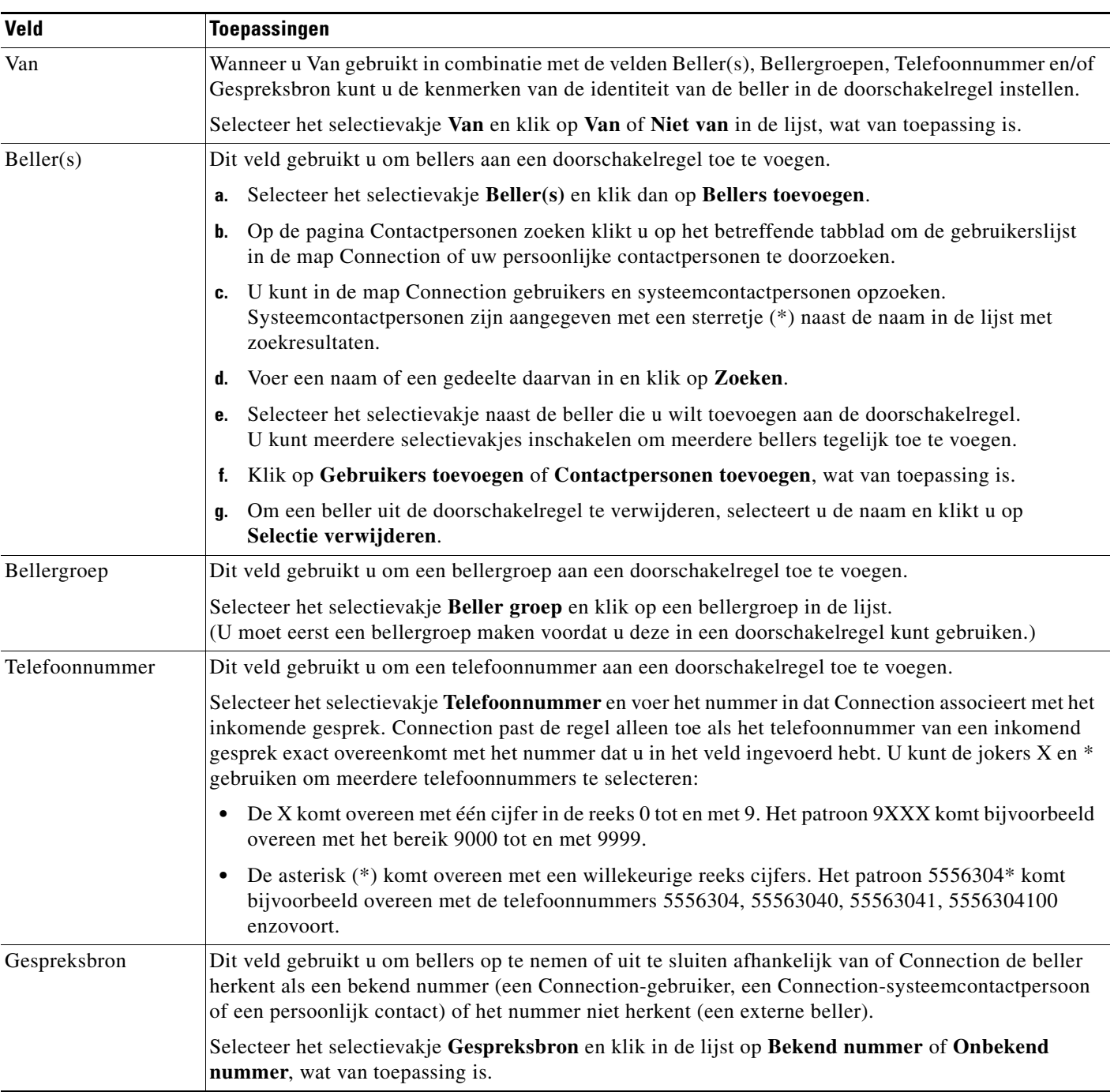

#### <span id="page-21-0"></span>*Tabel 1 Velden in het gedeelte "Als de oproep komt van"*

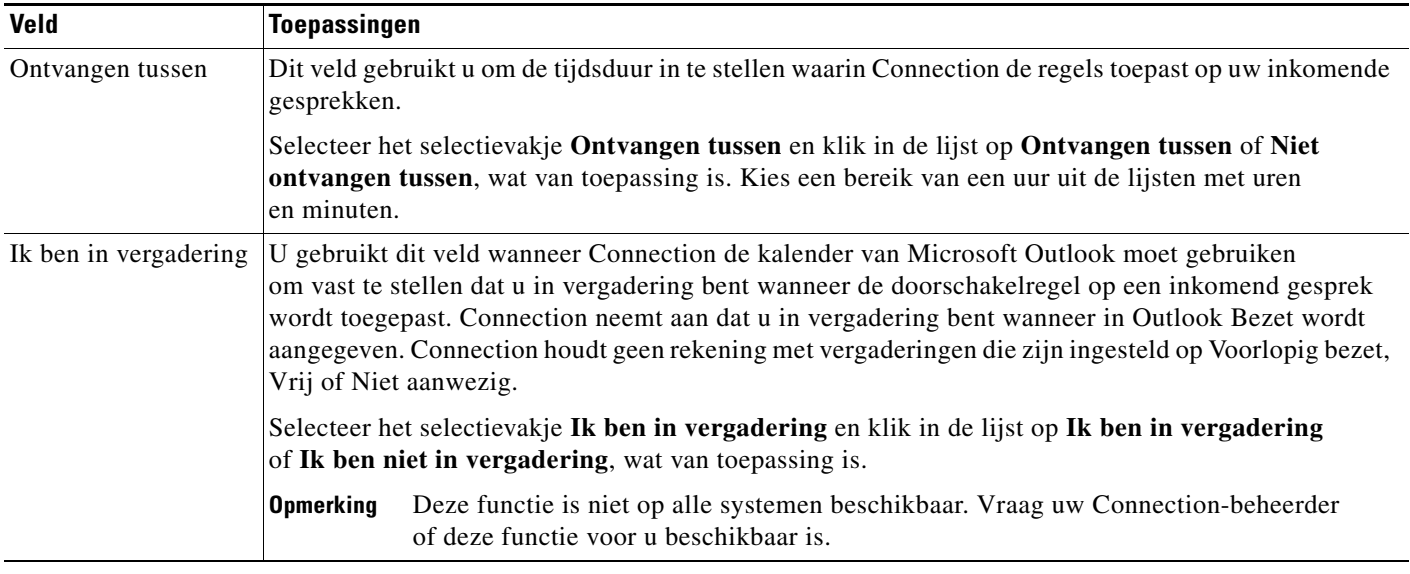

#### *Tabel 1 Velden in het gedeelte "Als de oproep komt van" (vervolg)*

**Stap 5** In het gedeelte "Vervolgens het gesprek doorschakelen naar" voert u de informatie in waarvan u wilt dat Connection deze gebruikt voor het doorschakelen van oproepen. Een regel is pas geldig wanneer een bestemming, bestemmingsgroep of de voicemail is opgegeven.

Met [Tabel](#page-22-0) 2 kunt u de waarden voor de velden bepalen.

#### <span id="page-22-0"></span>*Tabel 2 Velden in het gedeelte "Vervolgens het gesprek doorschakelen naar"*

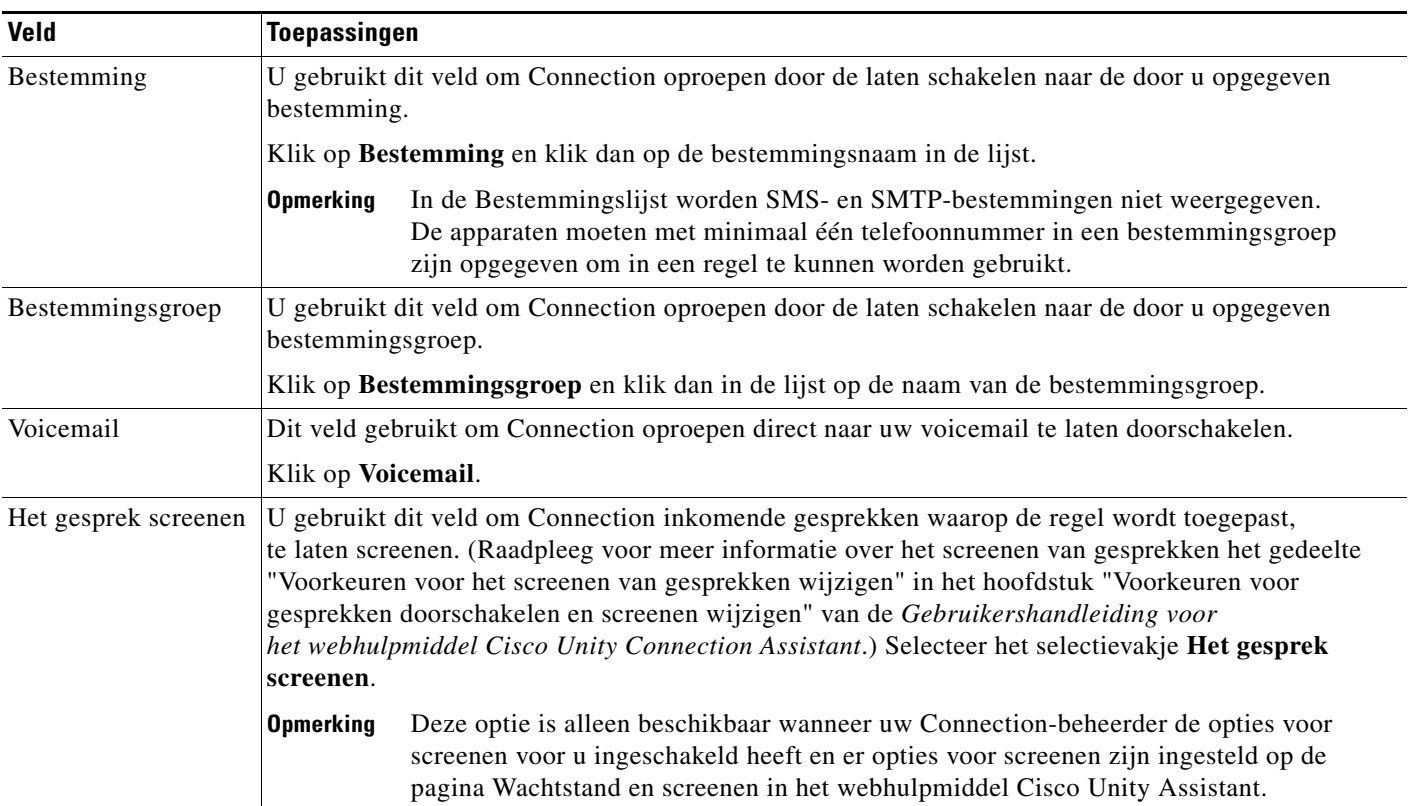

- **Stap 6** In het gedeelte Voorbeeld klikt u op **Voorbeeld bijwerken** om een tekstversie van de regel te bekijken zodat u zeker weet dat deze juist is voordat u de regel aan de regelset toevoegt.
- <span id="page-23-2"></span>**Stap 7** Klik op **Opslaan** om de regel aan de regelset toe te voegen.
- **Stap 8** Herhaal [Stap](#page-23-2) 1 tot en met Stap 7 wanneer u andere regels aan de set wilt toevoegen.

## <span id="page-23-0"></span>**Doorschakelregels wijzigen**

#### <span id="page-23-4"></span>**Een doorschakelregel wijzigen**

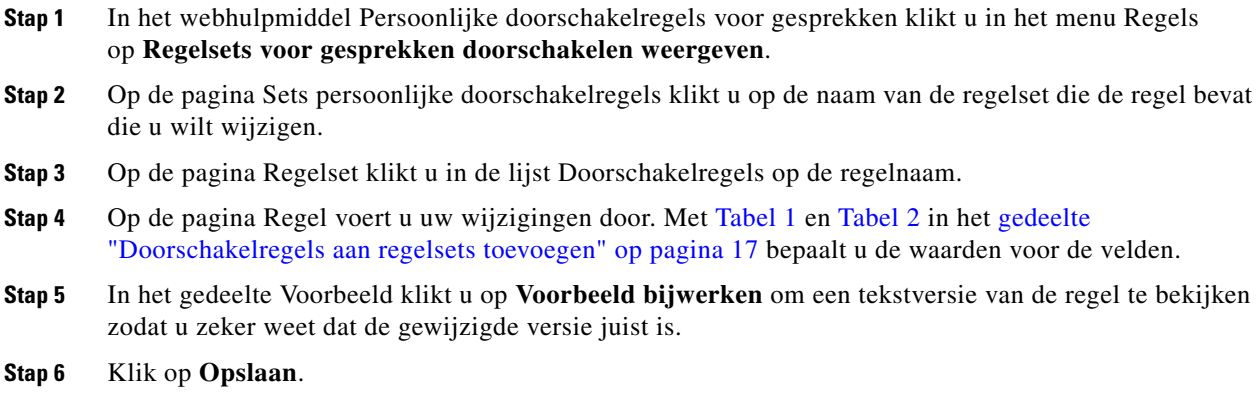

## <span id="page-23-1"></span>**Regels in regelsets op volgorde zetten**

<span id="page-23-3"></span>De volgorde van regels in een regelset is belangrijk omdat Cisco Unity Connection de regels van boven naar onder in de lijst verwerkt, en vervolgens alleen de eerste regel toepast waaraan het inkomende gesprek voldoet.

Als een regelset meerdere regels bevat, deelt u de regels in van specifiek tot het minst specifiek om er zeker van te zijn dat Connection de meest specifieke regel op een oproep toepast, in plaats van een meer algemene regel.

 $\boldsymbol{\beta}$ 

**Tip** Om de prioriteit van slechts één regel in een set te wijzigen, wijzigt u die regel in de lijst Doorschakelregels op de pagina Regelset en klikt u op Prioriteit bijwerken. Alle andere regels in de regelset krijgen overeenkomstig een andere prioriteit.

#### **Regels in een regelset op volgorde zetten**

- **Stap 1** In het webhulpmiddel Persoonlijke doorschakelregels voor gesprekken klikt u in het menu Regels op **Regelsets voor gesprekken doorschakelen weergeven**.
- **Stap 2** Op de pagina Regelsets voor gesprekken doorgeven klikt u op de naam van de regelset.
- **Stap 3** Op de pagina Regelset voert u een nummer in de kolom Prioriteit in om de volgorde op te geven waarin Connection de regels in de set verwerkt. (Om bijvoorbeeld eerst de regel "Schakel al mijn gesprekken door naar de voicemail" toe te laten passen, voert u 1 in; om daarna "Schakel gesprekken van Jannie Smit door naar mijn mobiele telefoon" toe te laten passen, voert u 2 in.)
- **Stap 4** Klik op **Prioriteit bijwerken**. De regels krijgen een nieuwe prioriteit en worden opgeslagen.

## <span id="page-24-0"></span>**Regelsets testen**

<span id="page-24-1"></span>Gebruik de tester doorschakelregel om te bekijken hoe Cisco Unity Connection een inkomend gesprek doorschakelt op basis van de regel(s) in een set. U kunt een regelset testen nadat u deze gemaakt hebt om te controleren of de regel van toepassing is op een bepaalde beller of op een inkomend gesprek op een bepaald moment van de dag.

Het hulpmiddel Tester doorschakelregel is een goede manier om een probleem met doorschakelen te verhelpen. Als bijvoorbeeld een gesprek niet op de manier die u verwacht is doorgeschakeld, voert u de naam van de daadwerkelijke beller en het tijdstip en de datum in waarop werd gebeld. Met de regeltester kunt u bepalen welk deel van de regelset Connection toepast op het inkomende gesprek.

Om met de Tester doorschakelregel resultaten te verkrijgen, moet de regelset met de regel die u test ingeschakeld of actief zijn.

**Opmerking** Neem contact op met uw Connection-beheerder als u met de Tester doorschakelregel geen problemen met het doorschakelen van gesprekken kunt achterhalen.

#### **Een regelset testen**

- **Stap 1** In het webhulpmiddel Persoonlijke doorschakelregels voor gesprekken klikt u in het menu Extra op **Tester doorschakelregel**.
- **Stap 2** Op de pagina Tester doorschakelregel voert u de voorwaarden van het inkomende gesprek in die u voor de test wilt gebruiken of selecteert u deze:
	- **•** Naam of telefoonnummer van de beller. Als u een regel voor een bekende gebruiker test (een gebruiker in de map Connection of een persoonlijk contactpersoon), klikt u op **Beller selecteren** om de gebruiker toe te voegen aan de Tester doorschakelregel.
	- **•** Tijdstip.
	- **•** Kalenderdatum.
	- **•** Jaar.
	- **•** Of u in vergadering bent of niet.

Geef een datum zodat de Tester doorschakelregel de juiste resultaten oplevert. Als u geen datum opgeeft, wordt de regel gecontroleerd op basis van de huidige datum (standaard).

U kunt voorwaarden op allerlei manieren combineren om uw regels te testen. U kunt bijvoorbeeld de beller, het tijdstip, de datum en het jaar opgeven. Maar u kunt ook alleen het tijdstip en de datum opgeven.

**Stap 3** Klik op **Test**.

Als een ingeschakelde of actieve regel geldt voor alle oproepvoorwaarden die u opgegeven hebt, geeft Connection de regel weer.

Als er geen ingeschakelde of actieve regel geldt voor alle oproepvoorwaarden die u opgegeven hebt, toont Connection de melding "Geen overeenkomende regel gevonden: Alle gesprekken naar gekozen nummer doorschakelen".

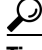

**Tip** Wanneer u de Tester doorschakelregel gebruikt om vast te stellen waarom een gesprek niet op een bepaalde manier is doorgeschakeld, begint u met het opgeven van algemene oproepvoorwaarden. Geef bijvoorbeeld een naam en een datum op. Als de regel van toepassing is op algemene voorwaarden, beperkt u deze voorwaarden om erachter te komen waarom uw regel niet van toepassing was op het inkomende telefoongesprek.

# <span id="page-25-0"></span>**Regelsets verwijderen**

#### <span id="page-25-3"></span>**Een regelset verwijderen**

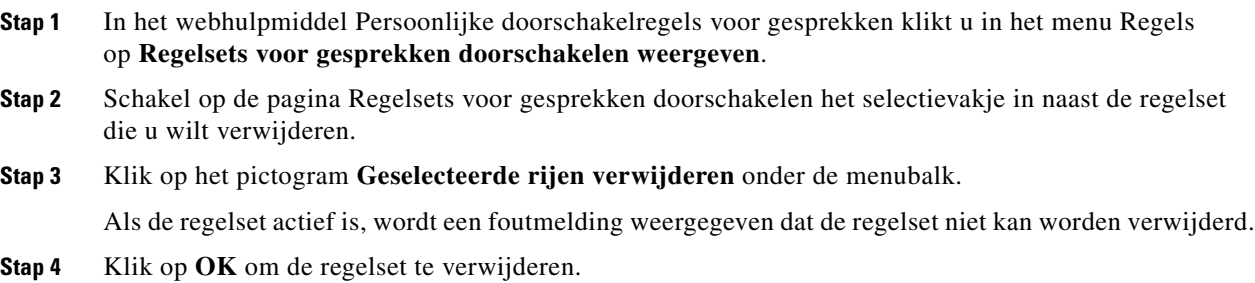

## <span id="page-25-1"></span>**Regelsets in- en uitschakelen**

<span id="page-25-2"></span>Wanneer u een regelset inschakelt, betekent dit dat deze actief is op de ingestelde dagen of datums. Cisco Unity Connection gebruikt het schema om de regels toe te passen op uw inkomende telefoongesprekken.In het webhulpmiddel Persoonlijke doorschakelregels voor gesprekken kunt u de actieve periode vooraf inschakelen.

<span id="page-25-4"></span>Wanneer u een regelset uitschakelt, is deze niet meer actief.

In Connection kunnen meerdere regelsets binnen een bepaalde tijd actief zijn. Wanneer meerdere regelsets ingeschakeld zijn, wordt aan een set met meerdere datums prioriteit gegeven in plaats van aan een set die voor dagen van de week ingeschakeld is. Wanneer een datums niet meer van toepassing zijn, wordt de set met de dagen van de week hersteld. Bij overlappende datums kunnen niet meerdere regelsets worden ingeschakeld.

Raadpleeg het betreffende gedeelte:

- **•** [Regelsets voor meerdere datums inschakelen, pagina](#page-26-0) 23
- **•** [Regelsets voor weekdagen inschakelen, pagina](#page-26-1) 23
- **•** [Regelsets uitschakelen, pagina](#page-27-0) 24

### <span id="page-26-0"></span>**Regelsets voor meerdere datums inschakelen**

<span id="page-26-4"></span>Om een regelset in te schakelen, stelt u de dagen of de datums in wanneer de set actief moet zijn. U kunt verschillende datums vooraf instellen. Bijvoorbeeld:

- **•** Vakantieregelset, ingeschakeld van 1 maart tot 8 maart
- **•** Zakenreisregelset, ingeschakeld van 9 maart tot 11 maart
- **•** Werkweekregelset, ingeschakeld van 12 maart tot 31 maart

U kunt niet meerdere regelsets met overlappende datums inschakelen. Alleen de regelset die de actuele datum bevat, is actief.

#### **Een regelset voor meerdere datums inschakelen**

- **Stap 1** In het webhulpmiddel Persoonlijke doorschakelregels voor gesprekken klikt u in het menu Regels op **Regelsets inschakelen**.
- <span id="page-26-2"></span>**Stap 2** Op de pagina Regelsets inschakelen klikt u in het gedeelte Datumbereik op de regelset in de lijst van de kolom Regelset die u wilt inschakelen. Het selectievakje in de kolom Ingeschakeld wordt automatisch geselecteerd.
- <span id="page-26-3"></span>**Stap 3** Stel de betreffende datums in de kolomlijsten Startdatum en Einddatum in.
- **Stap 4** Wanneer u nog een rij wilt toevoegen, klikt u op **Datumbereik toevoegen** en herhaalt u [Stap](#page-26-2) 2 en [Stap](#page-26-3) 3 om het datumbereik voor eventuele extra regelsets op te geven.
- **Stap 5** Klik op **Opslaan**.

### <span id="page-26-1"></span>**Regelsets voor weekdagen inschakelen**

<span id="page-26-5"></span>Volg deze procedure om een regelset voor een of meerdere dagen van de week in te schakelen (bijvoorbeeld voor elke dinsdag, elke dag van de week of elk weekend).

#### **Een regelset voor weekdagen inschakelen**

- **Stap 1** In het webhulpmiddel Persoonlijke doorschakelregels voor gesprekken klikt u in het menu Regels op **Regelsets inschakelen**.
- **Stap 2** Op de pagina Regelsets inschakelen klikt u in het gedeelte Weekdagen op de regelset in de lijst van de kolom Regelset die u voor de betreffende weekdagen wilt inschakelen. Het selectievakje in de kolom Ingeschakeld wordt automatisch geselecteerd.

U kunt een regelset voor meerdere weekdagen opgeven, of u kiest Dagelijks om de regel toe te laten passen op elke weekdag.

**Stap 3** Klik op **Opslaan**.

### <span id="page-27-0"></span>**Regelsets uitschakelen**

#### <span id="page-27-5"></span>**Een regelset uitschakelen**

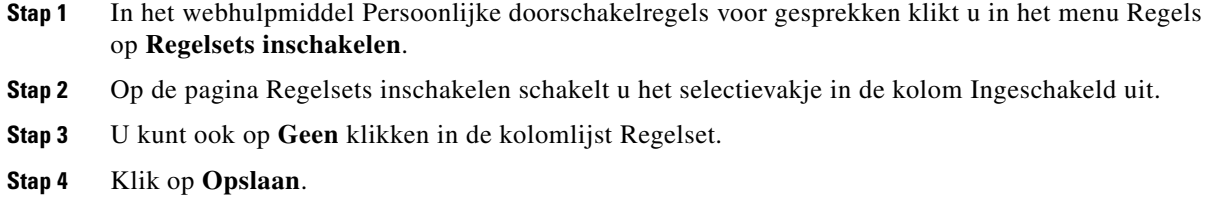

# <span id="page-27-1"></span>**Standaard doorschakelregels om persoonlijke doorschakelregels voor gesprekken toe te passen instellen**

<span id="page-27-4"></span>Persoonlijke doorschakelregels worden alleen gebruikt als de actieve standaardregel — de standaard-, alternatieve of afgesloten doorschakelregel — is ingesteld om persoonlijke doorschakelregels toe te passen in plaats van de standaardinstellingen. Wanneer u persoonlijke doorschakelregels gemaakt en ingeschakeld hebt, moet u de standaard doorschakelregels instellen om persoonlijke doorschakelregels toe te passen.

#### **Standaard doorschakelregels om persoonlijke doorschakelregels toe te passen instellen**

<span id="page-27-3"></span><span id="page-27-2"></span>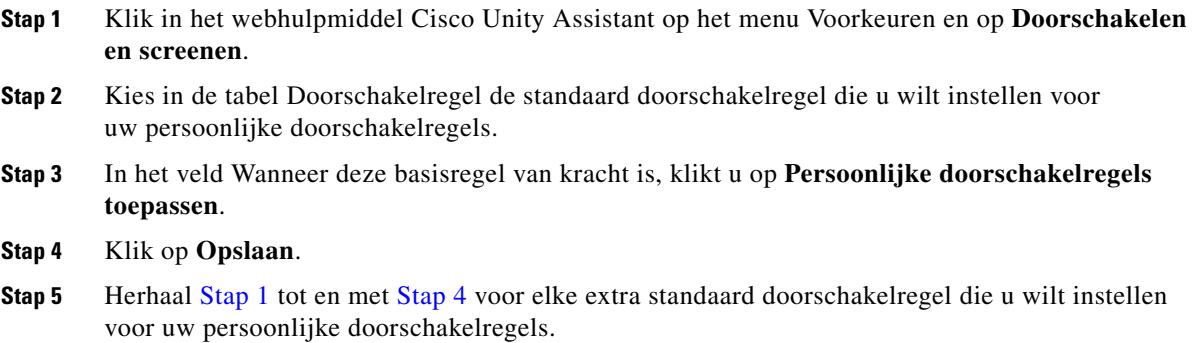

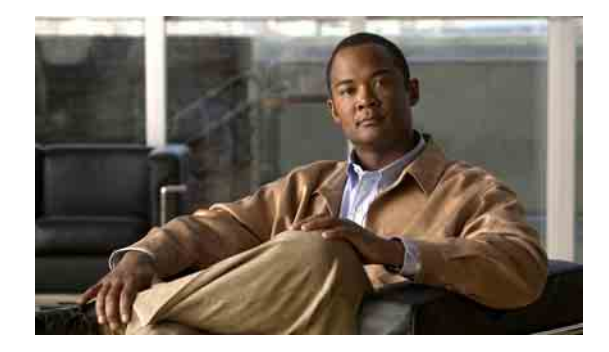

# <span id="page-28-1"></span><span id="page-28-0"></span>**Instellingen voor het verwerken van regels wijzigen**

<span id="page-28-3"></span>U kunt het verwerken van persoonlijke doorschakelregels in- en uitschakelen en u kunt kiezen of Cisco Unity Connection altijd eerst het gebelde toestelnummer belt voordat persoonlijke doorschakelregels worden toegepast.

Wanneer u ervoor kiest dat Connection niet eerst het gebelde toestelnummer belt, worden directe en indirecte oproepen op een andere manier verwerkt:

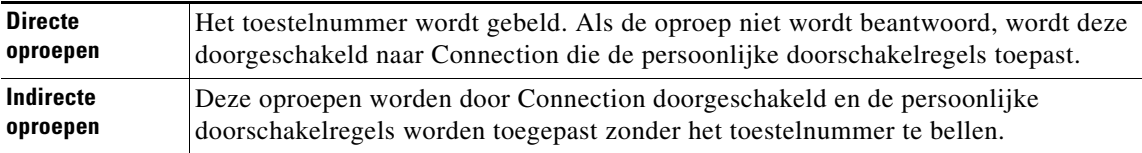

<span id="page-28-2"></span>Een directe oproep betekent dat uw telefoonnummer rechtstreeks is gebeld - bijvoorbeeld wanneer een andere Connection-gebruiker uw toestelnummer draait of wanneer een externe beller uw directe telefoonnummer kiest, indien u daarover beschikt. Een indirecte oproep is een oproep die via Connection naar u doorgeschakeld wordt, bijvoorbeeld wanneer bellers de map gebruiken om u te bereiken.

#### **Voorkeuren voor het verwerken van regels wijzigen**

**Stap 1** In het webhulpmiddel Persoonlijke doorschakelregels voor gesprekken klikt u in het menu Voorkeuren op **Regelinstellingen**.

 $\mathbf{r}$ 

#### **Stap 2** Selecteer de selectievakjes die van toepassing zijn:

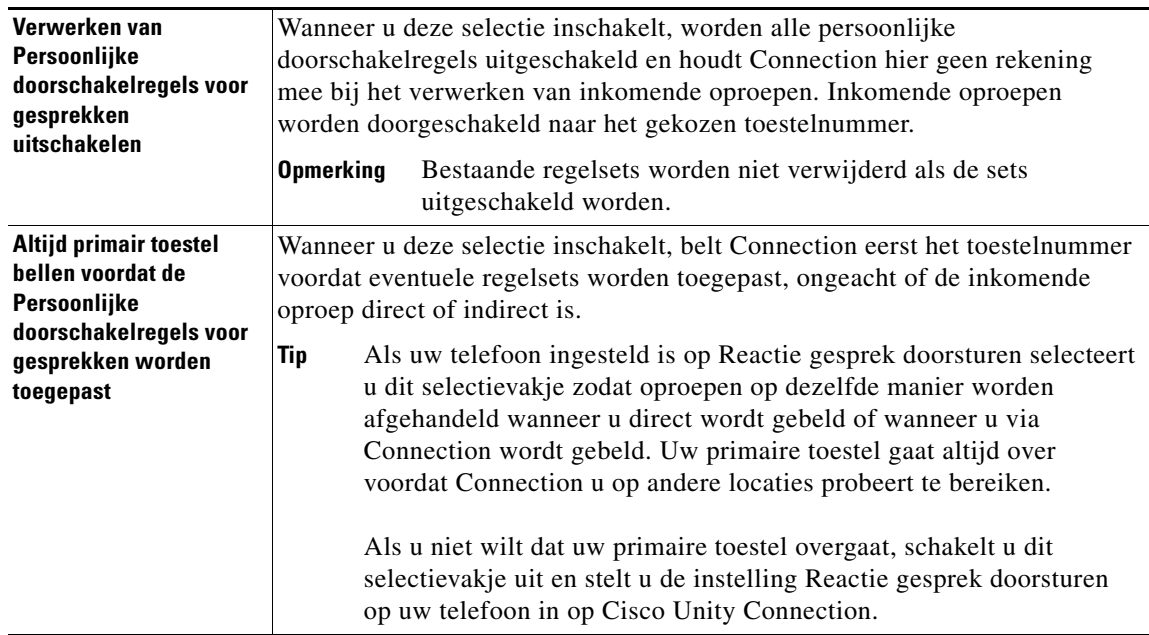

**Stap 3** Klik op **Opslaan**.

**College** 

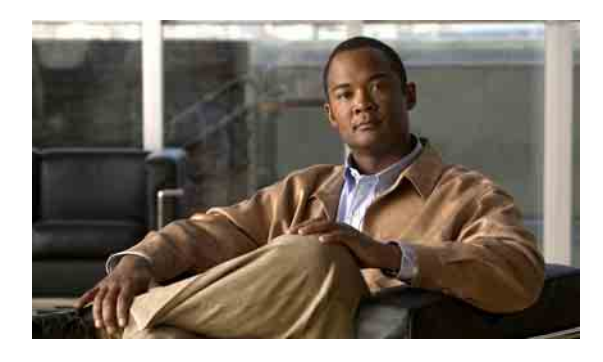

### <span id="page-30-0"></span>**INDEX**

### **B**

bellergroepen

bellers toevoegen aan **[4](#page-7-3)**

bellers verwijderen uit **[5](#page-8-3)**

info **[3](#page-6-4)**

maken **[3](#page-6-5)**

namen wijzigen van **[5](#page-8-4)**

verwijderen **[5](#page-8-5)**

#### bellers

toevoegen aan bellergroepen **[4](#page-7-3)**

uit bellergroepen verwijderen **[5](#page-8-3)**

#### bestemmingen

#### info **[8](#page-11-1)**

instelling Lusherkenning ingeschakeld wijzigen voor telefoon **[10](#page-13-3)**

#### SMS **[8](#page-11-2)**

SMTP **[8](#page-11-3)**

telefoon **[8](#page-11-4)**

wijzigen van de instelling Aantal keren overgaan voor de telefoon **[10](#page-13-4)**

*Zie ook* persoonlijke bestemmingen **[8](#page-11-1)**

#### bestemmingsgroepen

bestemmingen verwijderen uit **[13](#page-16-2)**

info **[11](#page-14-1)**

maken **[12](#page-15-2)**

verwijderen **[13](#page-16-3)**

wijzigen **[12](#page-15-3)**

### **D**

directe oproepen, informatie over **[25](#page-28-2)** doorschakelregels info **[15](#page-18-2)** volgorde bepalen in regelsets **[20](#page-23-3)** wijzigen **[20](#page-23-4)** doorschakelregels, info over persoonlijke **[1](#page-4-2)**

### **H**

Help, openen **[2](#page-5-3)**

### **I**

indirecte oproepen, info **[25](#page-28-2)** inkomende gesprekken, regelen met persoonlijke doorschakelregels **[15](#page-18-2)** inschakelen regelsets, info **[22](#page-25-2)** regelsets voor verschillende datums **[23](#page-26-4)** regelsets voor weekdagen **[23](#page-26-5)** instelling Aantal keren overgaan, wijzigen voor telefoonbestemmingen **[10](#page-13-4)** instelling Lusherkenning ingeschakeld, wijzigen voor telefoonbestemmingen **[10](#page-13-3)**

### **M**

maken bellergroepen **[3](#page-6-5)** bestemmingsgroepen **[12](#page-15-2)** persoonlijke bestemmingen **[9](#page-12-2)** regelsets **[17](#page-20-3)**

**Gebruikershandleiding voor het webhulpmiddel Cisco Unity Connection Persoonlijke Doorschakelregels voor gesprekken (Versie 7.x)**

Г

### **N**

namen, bellergroep wijzigen **[5](#page-8-4)**

### **O**

openen

Help **[2](#page-5-3)** Webhulpmiddel persoonlijke doorschakelregels voor gesprekken **[2](#page-5-3)** oproepen

directe, info **[25](#page-28-2)**

indirecte, info **[25](#page-28-2)**

### **P**

persoonlijke bestemmingen

maken **[9](#page-12-2)** telefoon **[8](#page-11-4)** verwijderen **[10](#page-13-5)** wijzigen **[9](#page-12-3)** *Zie ook* bestemmingen **[8](#page-11-1)** persoonlijke doorschakelregels voor gesprekken info **[15](#page-18-2)** standaard doorschakelregels instellen om **[24](#page-27-4)** toevoegen aan regelsets **[17](#page-20-4)**

### **R**

regelsets doorschakelregels toevoegen **[17](#page-20-4)** info **[15,](#page-18-2) [16](#page-19-1)** inschakelen voor verschillende datums **[23](#page-26-4)** inschakelen voor weekdagen **[23](#page-26-5)** maken **[17](#page-20-3)** regels op volgorde zetten **[20](#page-23-3)** takenlijst voor het instellen **[16](#page-19-2)**

testen **[21](#page-24-1)** uitschakelen **[24](#page-27-5)** verwijderen **[22](#page-25-3)** regelsets testen **[21](#page-24-1)** regels in regelsets op volgorde zetten **[20](#page-23-3)**

### **S**

SMS-bestemmingen **[8](#page-11-2)**

SMTP-bestemmingen **[8](#page-11-3)**

standaard doorschakelregels, instellen om persoonlijke regels toe te passen **[24](#page-27-4)**

standaard doorschakelregels om persoonlijke regels toe te passen instellen **[24](#page-27-4)**

### **T**

telefoonbestemmingen **[8](#page-11-4)** toevoegen beller aan bellergroepen **[4](#page-7-3)** doorschakelregels aan regelsets **[17](#page-20-4)**

### **U**

uitschakelen regelsets **[24](#page-27-5)** regelsets, info **[22](#page-25-4)**

#### **V**

verwijderen bellergroepen **[5](#page-8-5)** bellers uit bellergroepen **[5](#page-8-3)** bestemmingsgroepen **[13](#page-16-3)** bestemming uit bestemmingsgroepen **[13](#page-16-2)** persoonlijke bestemmingen **[10](#page-13-5)** regelsets **[22](#page-25-3)** voorkeuren voor het verwerken van regels, wijzigen **[25](#page-28-3)**

**OL-16839-01**

### **W**

Webhulpmiddel persoonlijke doorschakelregels voor gesprekken

info **[1](#page-4-2)** openen **[2](#page-5-3)** wijzigen bestemmingsgroepen **[12](#page-15-3)** doorschakelregels **[20](#page-23-4)** instelling Aantal keren overgaan voor telefoonbestemmingen **[10](#page-13-4)** instelling Lusherkenning ingeschakeld voor telefoonbestemmingen **[10](#page-13-3)** namen van bellergroepen **[5](#page-8-4)** persoonlijke bestemmingen **[9](#page-12-3)** voorkeuren voor het verwerken van regels **[25](#page-28-3)** **Index**

**OL-16839-01**

 $\mathbf l$